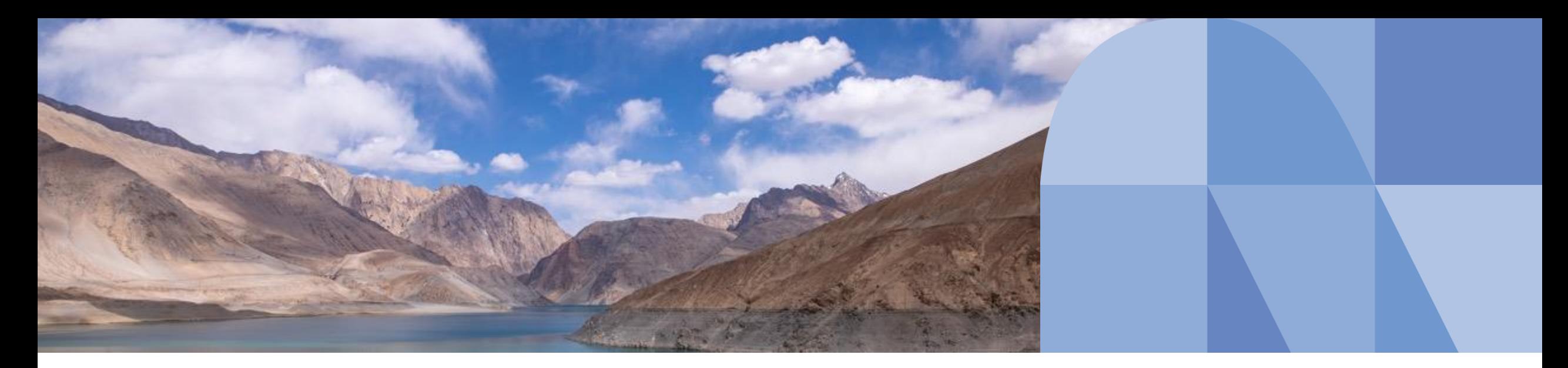

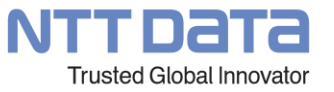

## **水稲生育診断アプリ Growth eye 操作マニュアル**

NTTデータCCS スタートアップ推進室

© 2022 NTT DATA CCS Corporation

- **1. アプリダウンロード**
- **2. ユーザー登録**
- **3. メイン画面**
- **4. 圃場を登録する**
- **5. 生育ステージ判定を行う**
- **6. 茎数判別を行う**

## **アプリダウンロード**

**Growth eye はスマートフォン用のアプリケーションになります。**

無料でご利用いただけます

下記QRコードを読み込んでいただくか、

GooglePlayストア または AppStore で「Growth eye」と検索してください。

Android用 iOS用

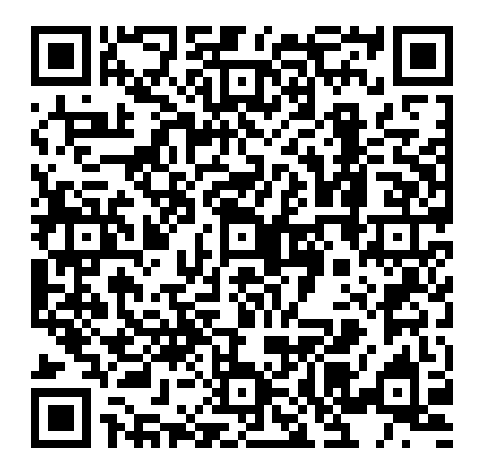

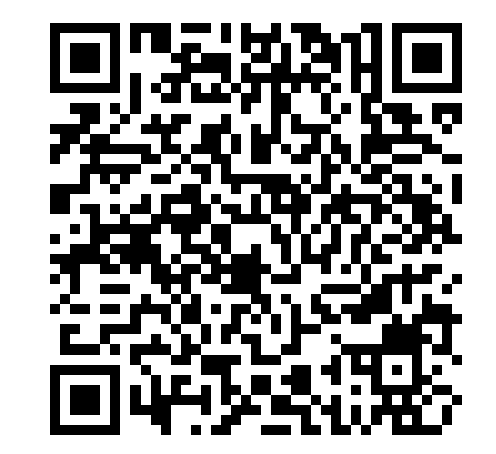

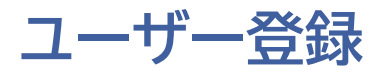

#### アプリを開いていただき、 「新規ユーザー登録はこちら」を 選択してください。

案内が出ますので 「利用規約」を選択してください。

## $\rm V$  $\bigoplus$  ID (メールアドレス) **8** パスワード **G** ● ID (メールアドレス) を保存する ログイン 新規ユーザー登録はこちら 確認コードの入力 パスワードをお忘れの方

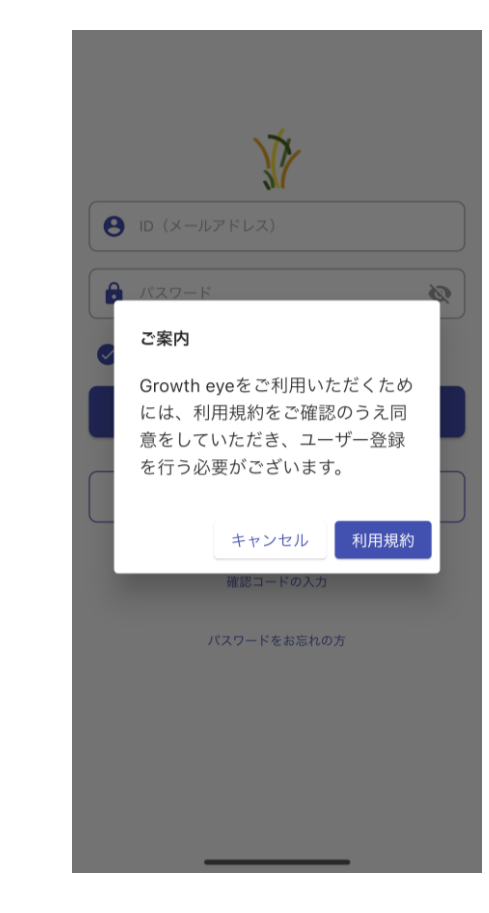

#### 利用規約をお読みいただき、 同意していただける場合は 「同意する」を選択してください。

#### ※同意されない場合は、アプリをご利用いただけません。

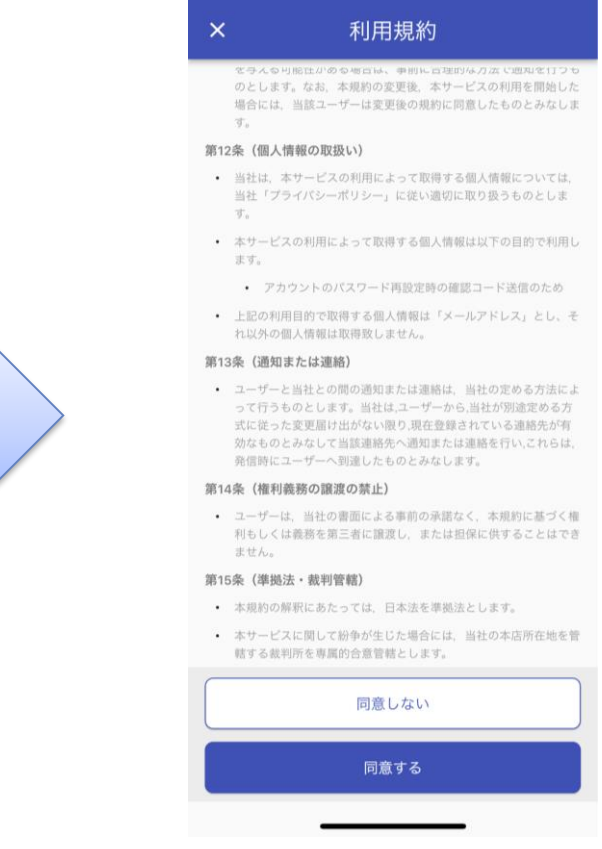

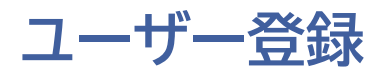

#### メールアドレスと パスワードを入力し、 「決定」を押してください。

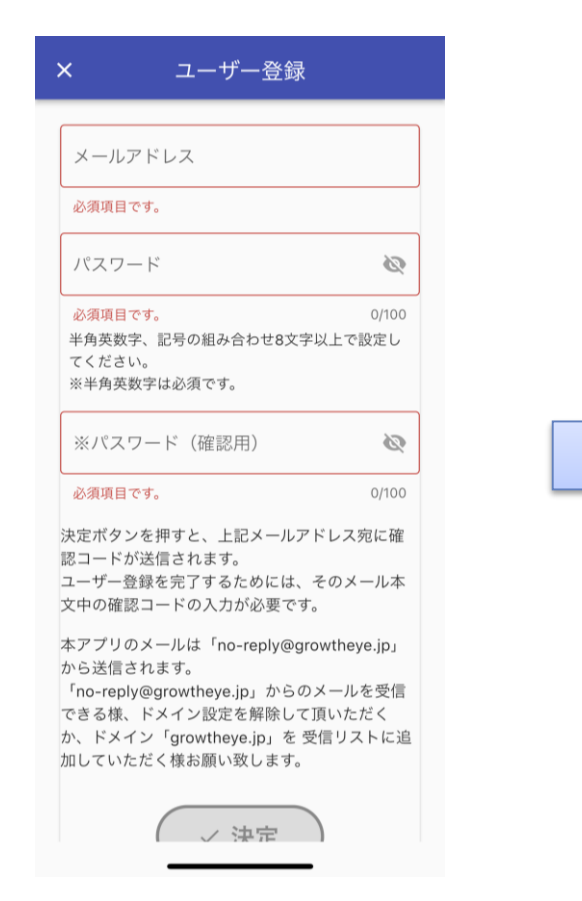

入力いただいたメールアドレス宛に 確認コードが送信されます。 メール本文中の確認コードを 入力していただくと 登録完了 です。

#### 登録していただきました メールアドレスとパスワードで ログインをしてください。

Ø

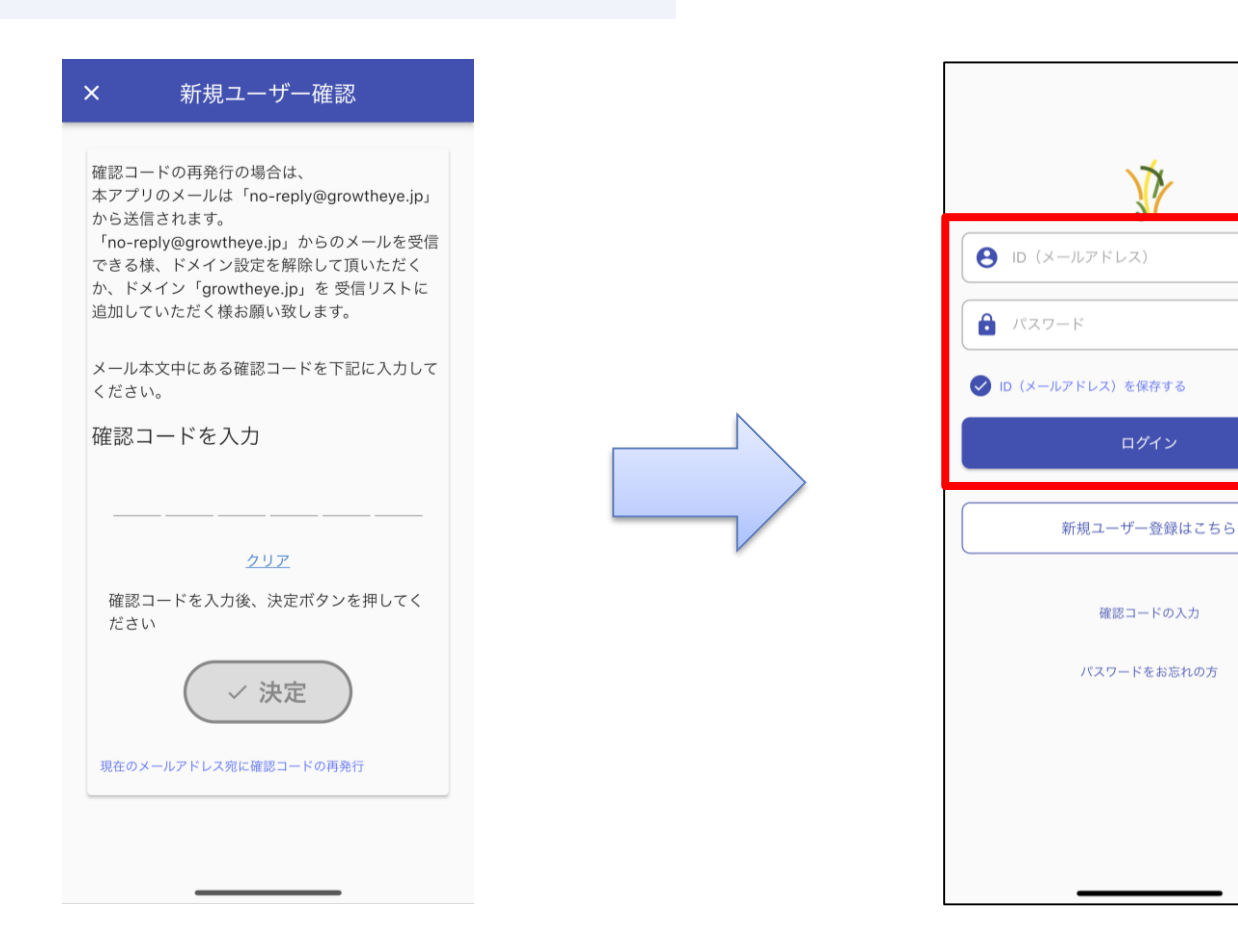

© 2022 NTT DATA CCS Corporation **NTT DATA** 5

## **メイン画面**

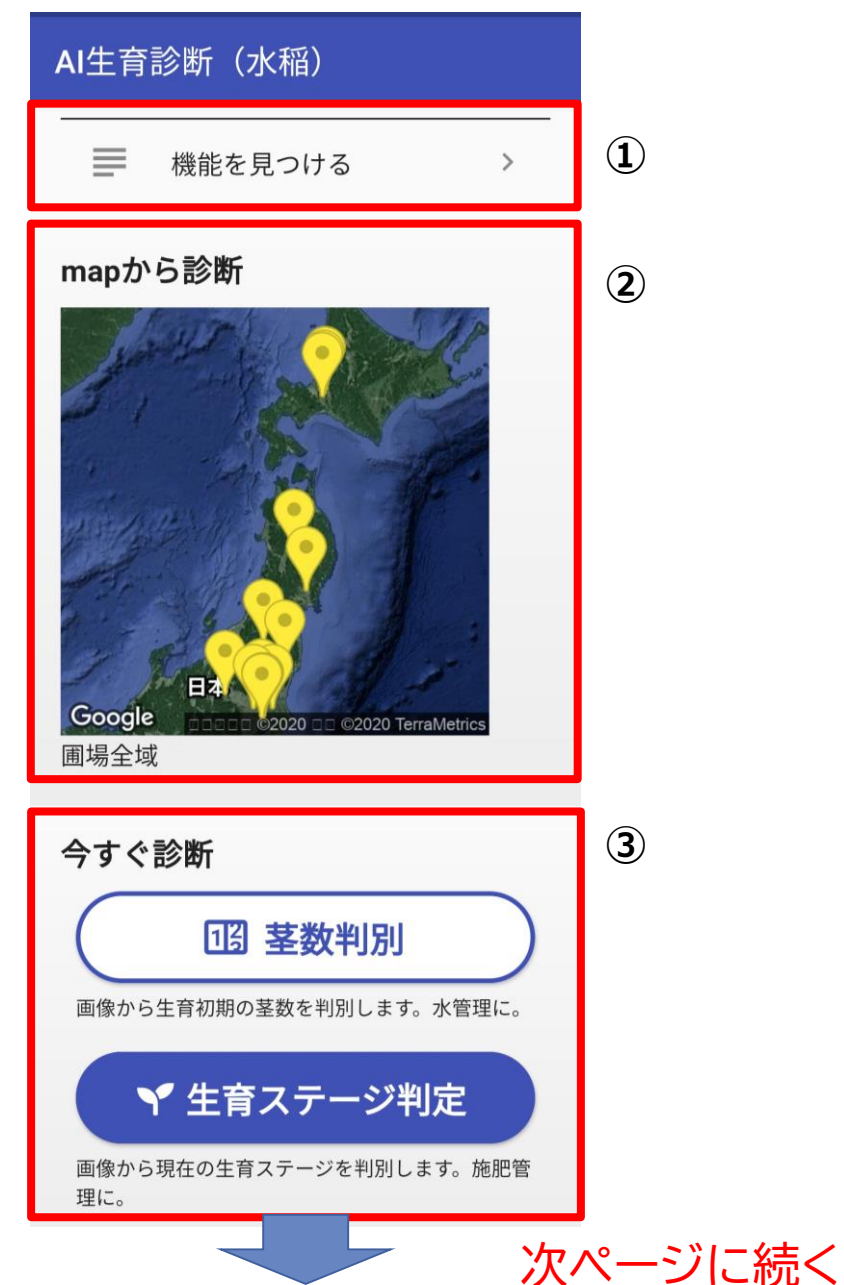

# **ログイン後に表示されるメインの画面です ① 機能を見つける** このアプリで利用可能な機能一覧を リストで表示します。 **② Mapから診断** 地図画面から圃場を選択・登録して、 情報確認や診断の実行が行えます。 **③ 今すぐ診断** 圃場を選択せずに、茎数・生育ステージの診断を行います。 診断結果画面から圃場に紐づけることができます。

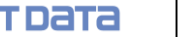

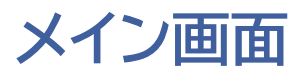

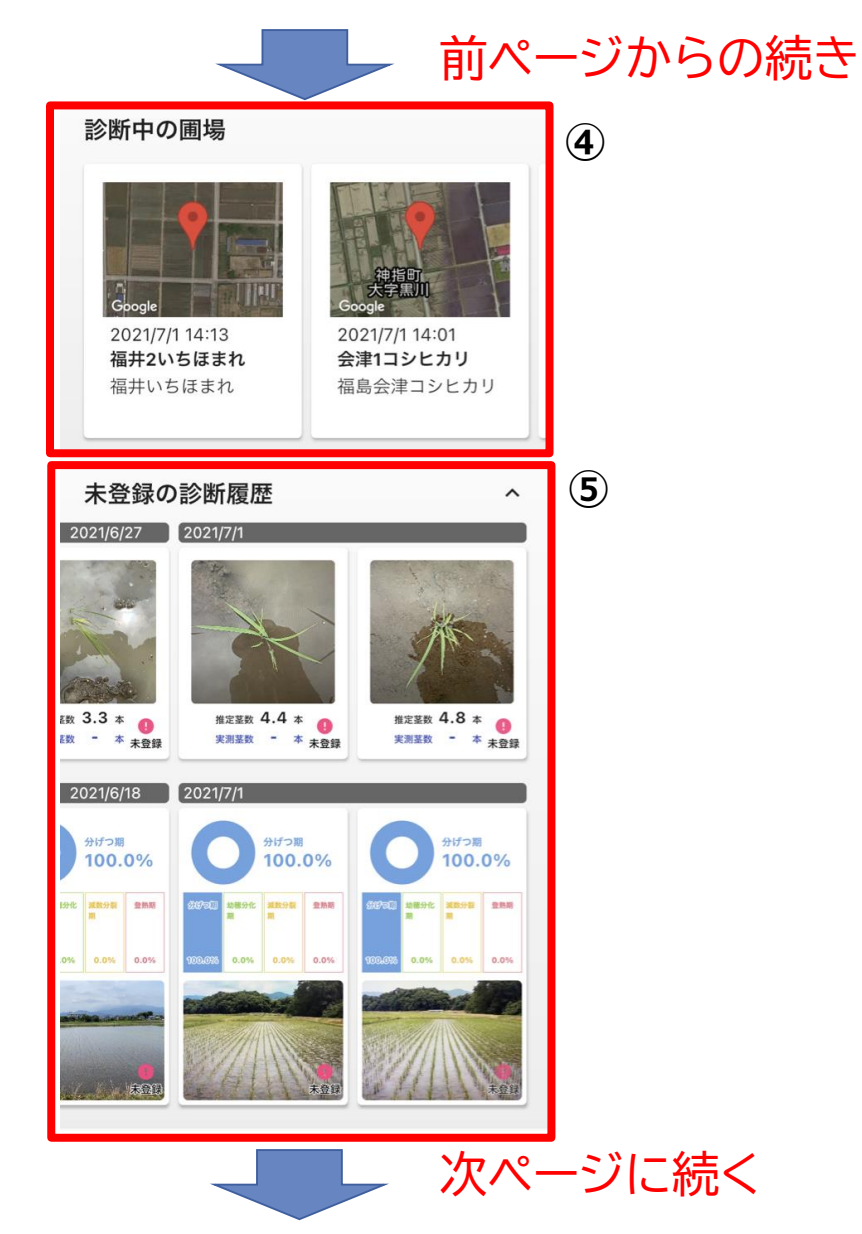

**④ 診断中の圃場**

登録した圃場のリストが表示されます。(診断日時順) 圃場リストをタップするとタップした圃場の圃場情報 画面が表示されます。

圃場情報画面から生育ステージ判定を行うこともできます。

**⑤ 未登録の診断履歴**

「今すぐ診断」で実施した、圃場に紐づかない

診断履歴が一覧表示されます。

診断結果画面から圃場に紐づけることができます。

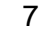

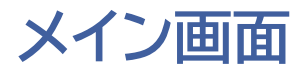

合

ホーム

#### 前ページからの続き**⑥** 保存済み画像を診断 1  $\hat{\phantom{a}}$

 $\cdots$ 

その他

13 茎数判別

▼生育ステージ判定

 $\stackrel{\circ}{\phantom{\circ}}$ 

アカウント

## **⑥ 保存済み画像を診断**

AI判定をせず、保存(後で判定)を選択した画像に対し、

一括でステージ判定を実施することができます。

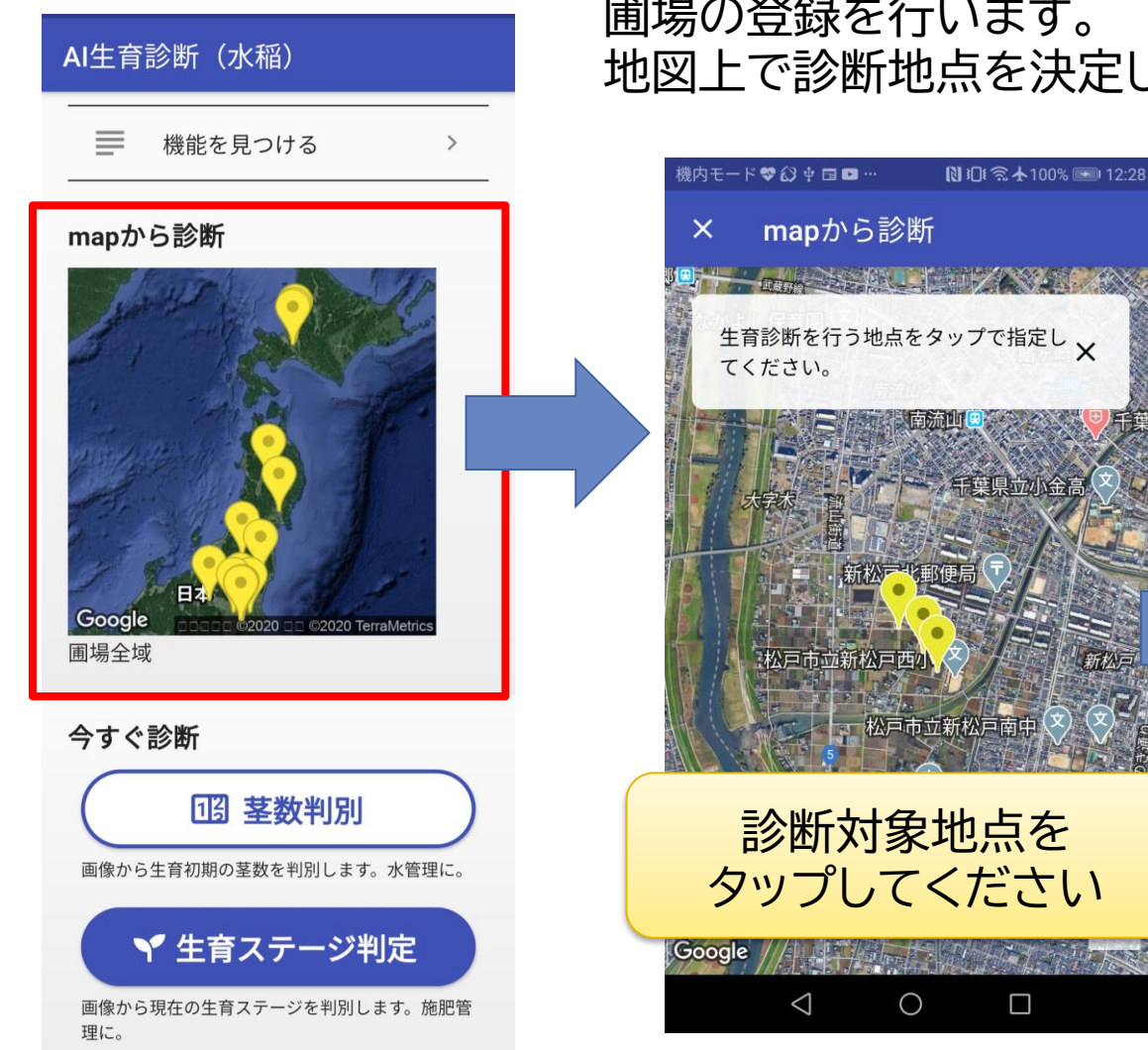

#### 圃場の登録を行います。 地図上で診断地点を決定し「新規登録」ボタンをタップしてください。

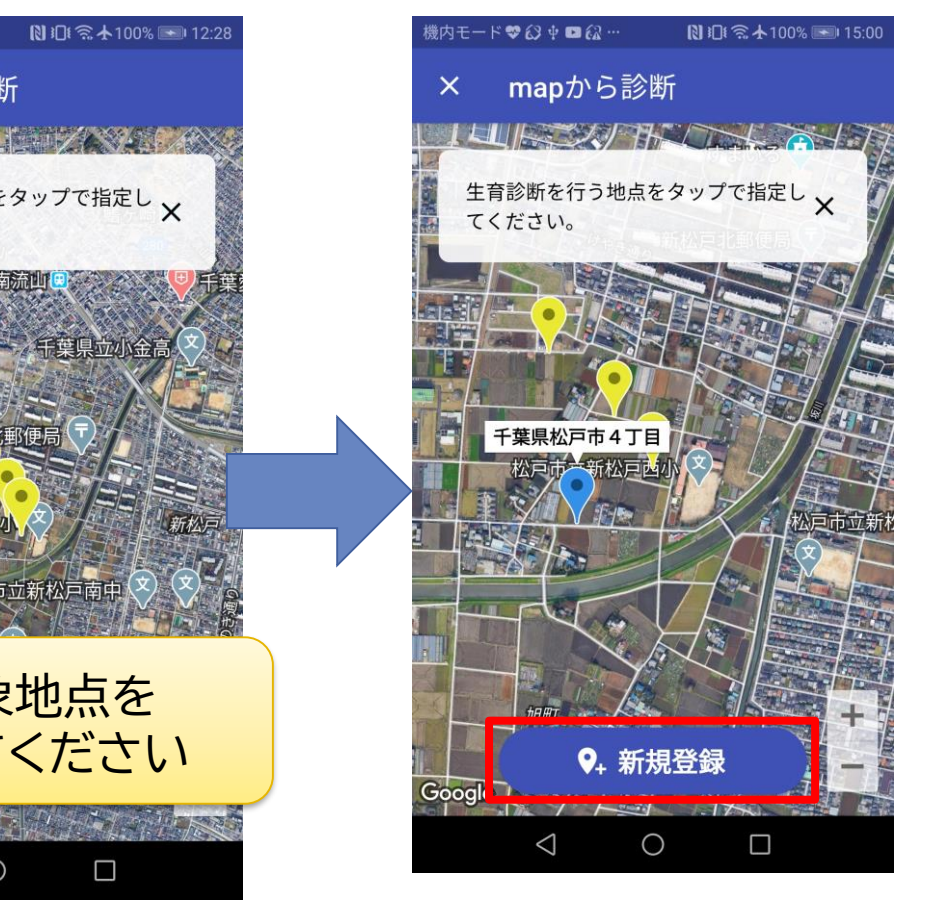

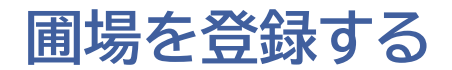

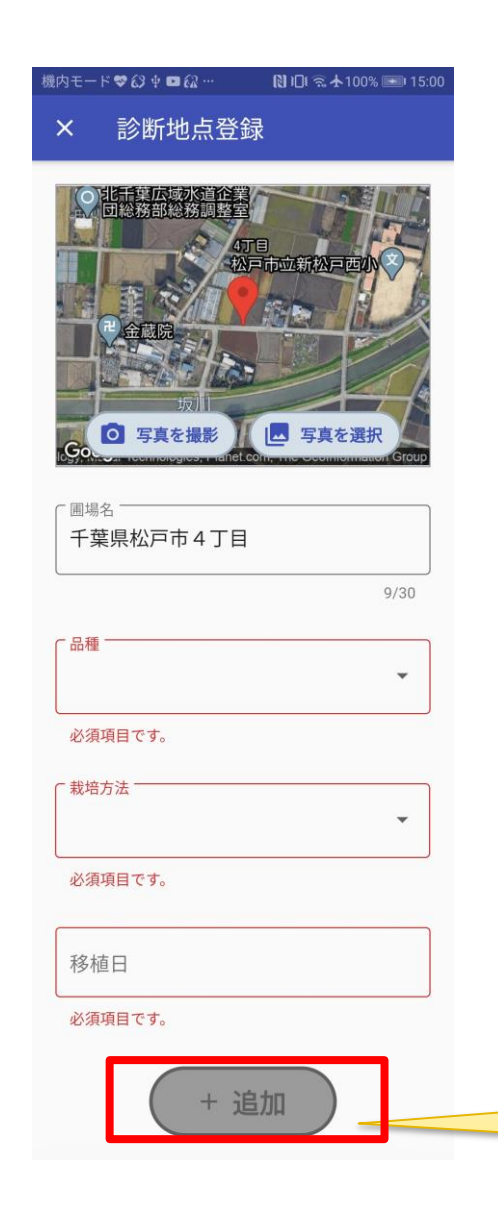

圃場情報入力画面に遷移します。

以下の情報を入力してください。 (後から変更可能です。)

● 圃場名: 圃場、撮影地点を識別する名称

- 品種: 対象圃場の品種
- 栽培方法: 移植または直播
- 移植日: 移植日(または播種日)

該当するものが品種一覧にない場合は、 「品種問わず(汎用モデル)」か 「その他(手入力)」を選択してください。

「追加」ボタンをタップして圃場の登録は完了です。

必須項目を入力するとタップ可能になります

## **生育ステージ判定**

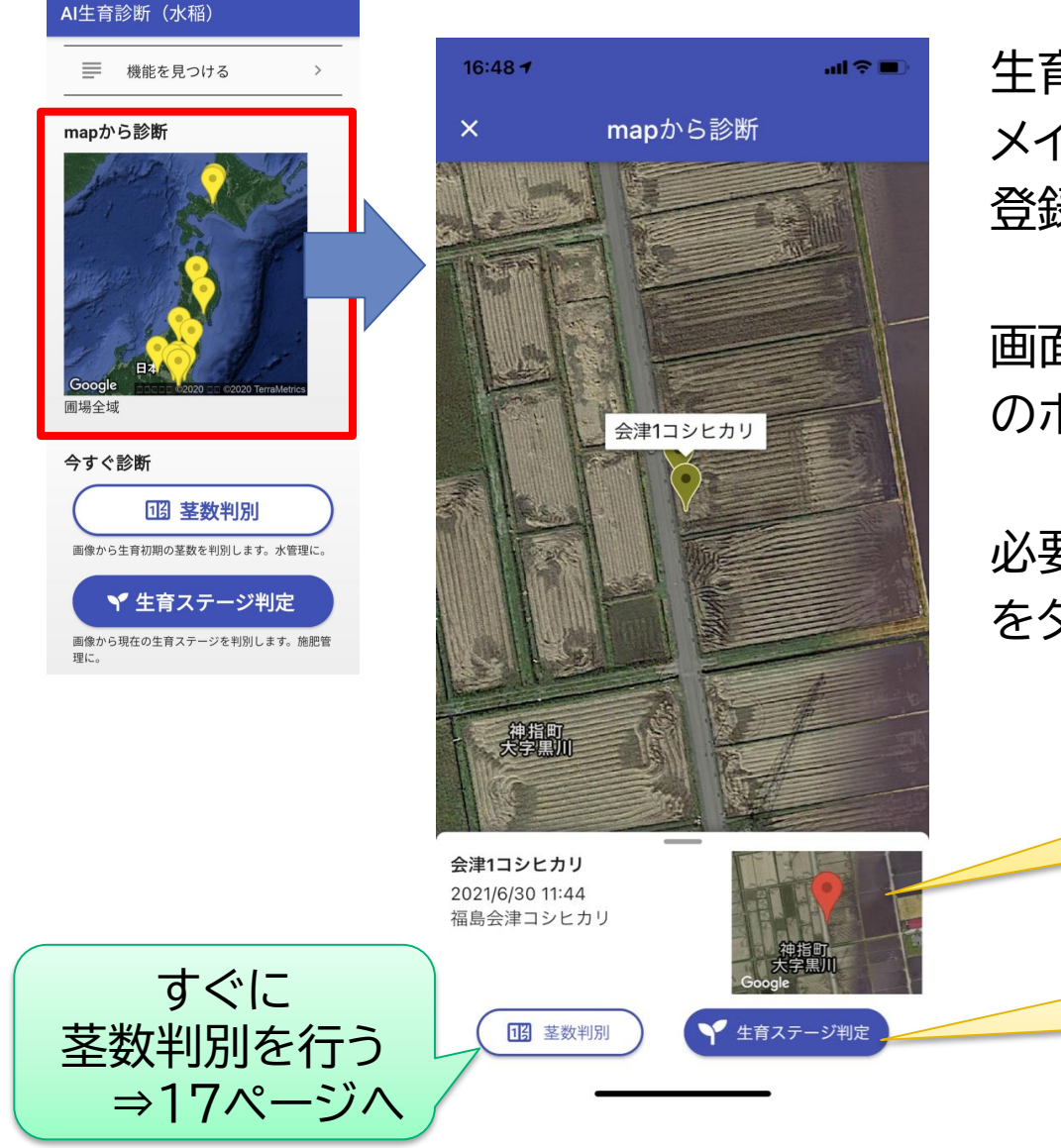

生育ステージ判定を行います。 メインのmapから診断をタップしてください。 登録した圃場地点のアイコンをタップして下さい。

画面下部に、圃場の情報と「茎数判別」「生育ステージ判定」 のボタンが表示されます。

必要に応じて、圃場情報 または「生育ステージ判定」ボタン をタップしてください。

> 圃場情報を確認してから 生育ステージ判定を行う

すぐに生育ステージ判定を行う ⇒13ページへ

## **生育ステージ判定 圃場情報画面**

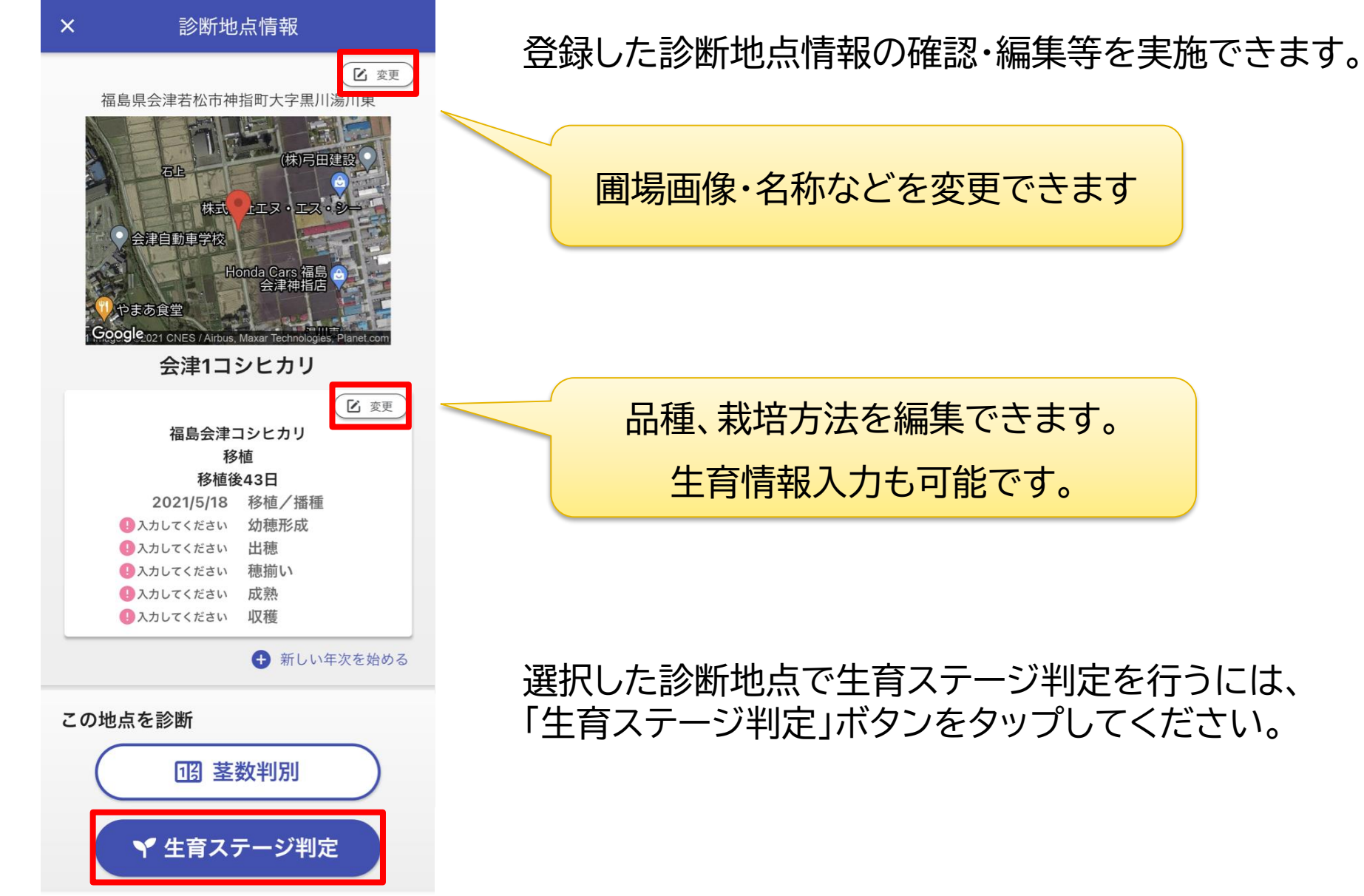

© 2022 NTT DATA CCS Corporation | NTT DaTa | 12

## **生育ステージ判定 撮影画面**

#### 田面から150㎝くらいの高さで 田植え機が走った方向にカメラを構えます。

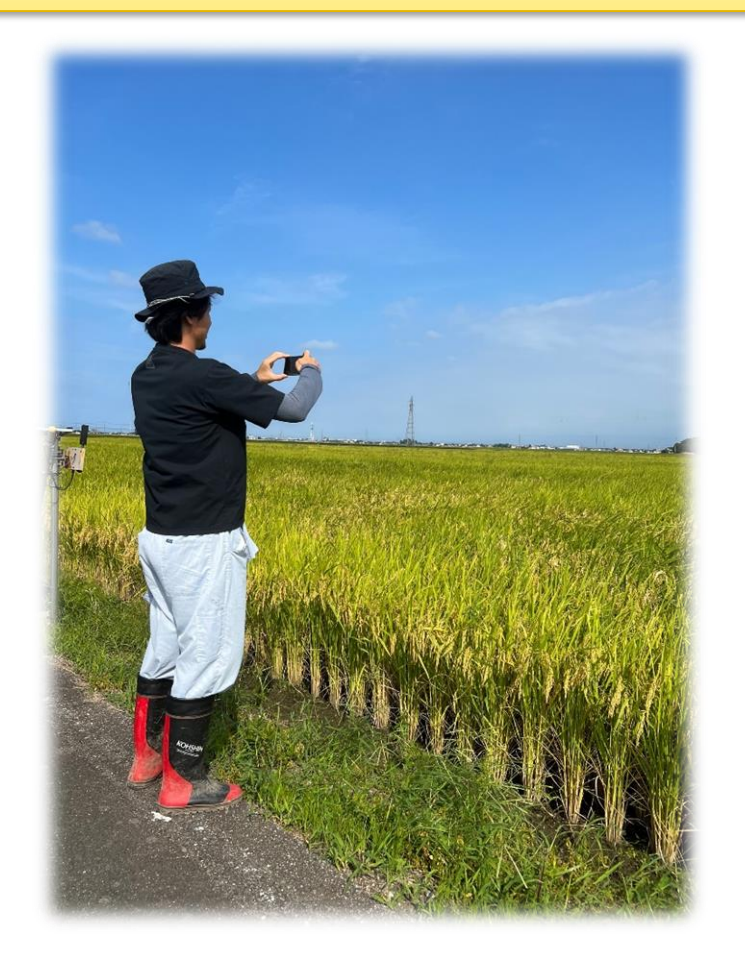

### 縦横のラインを合わせて 角度を調節してください。

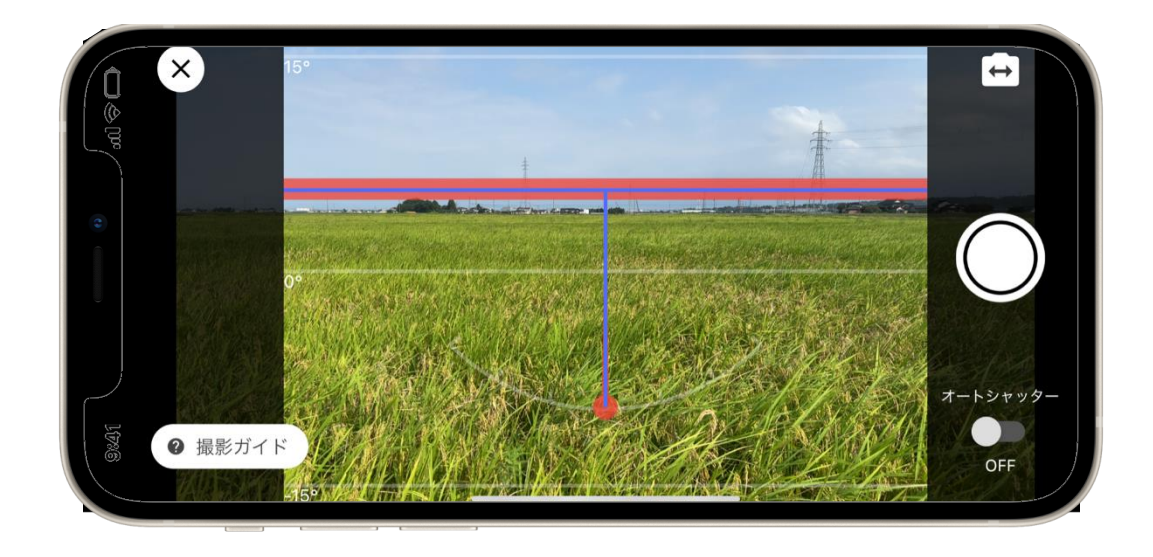

オートシャッターがONの場合、 2つの指標(水平、俯角)が合った状態で1秒経つと 自動で撮影が行われます。

## **生育ステージ判定 撮影画面**

#### 確認のダイアログが表示されるので、 判定してよければ「AI判定する」をタップしてください。

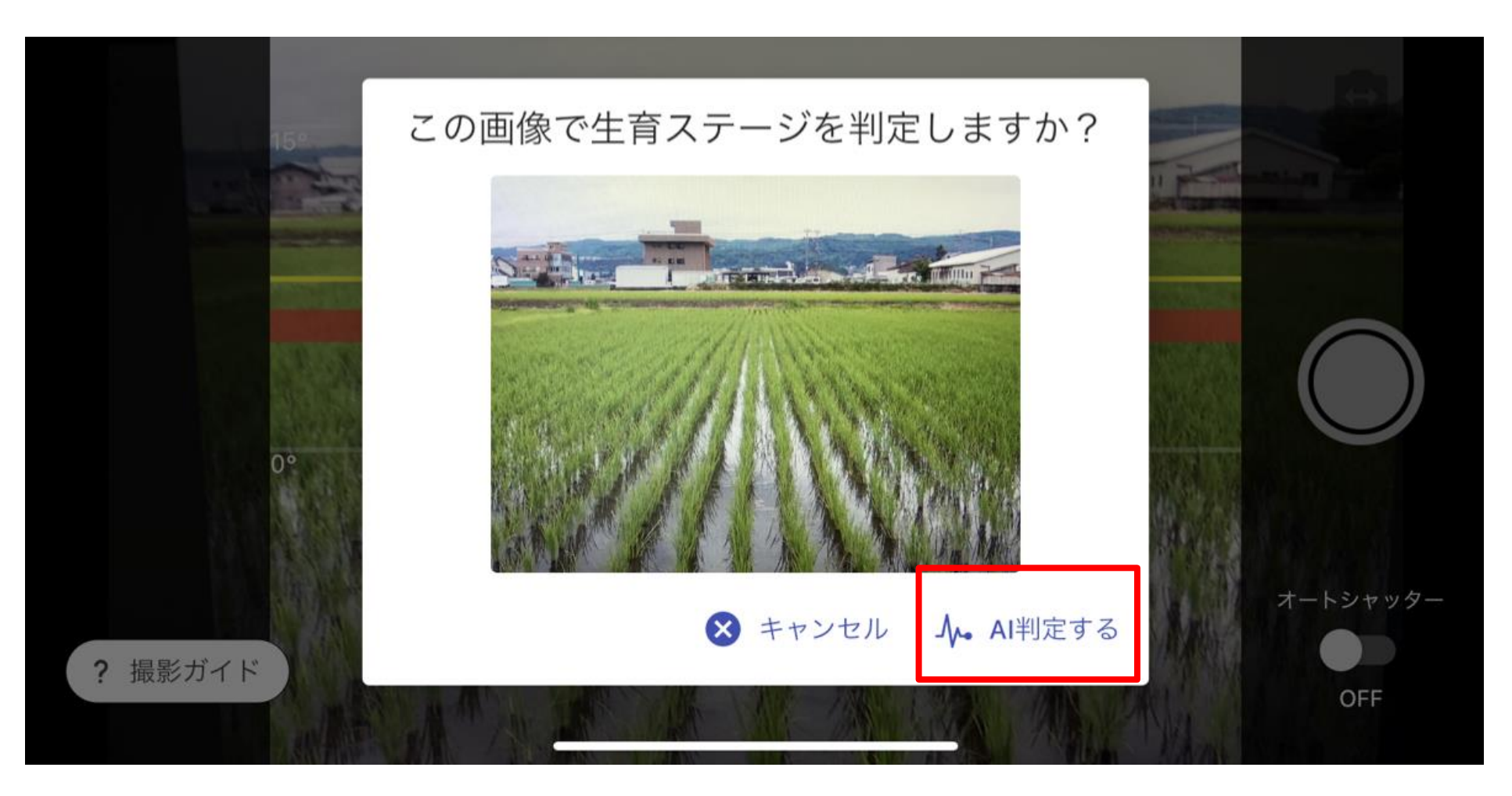

## **生育ステージ判定 結果画面**

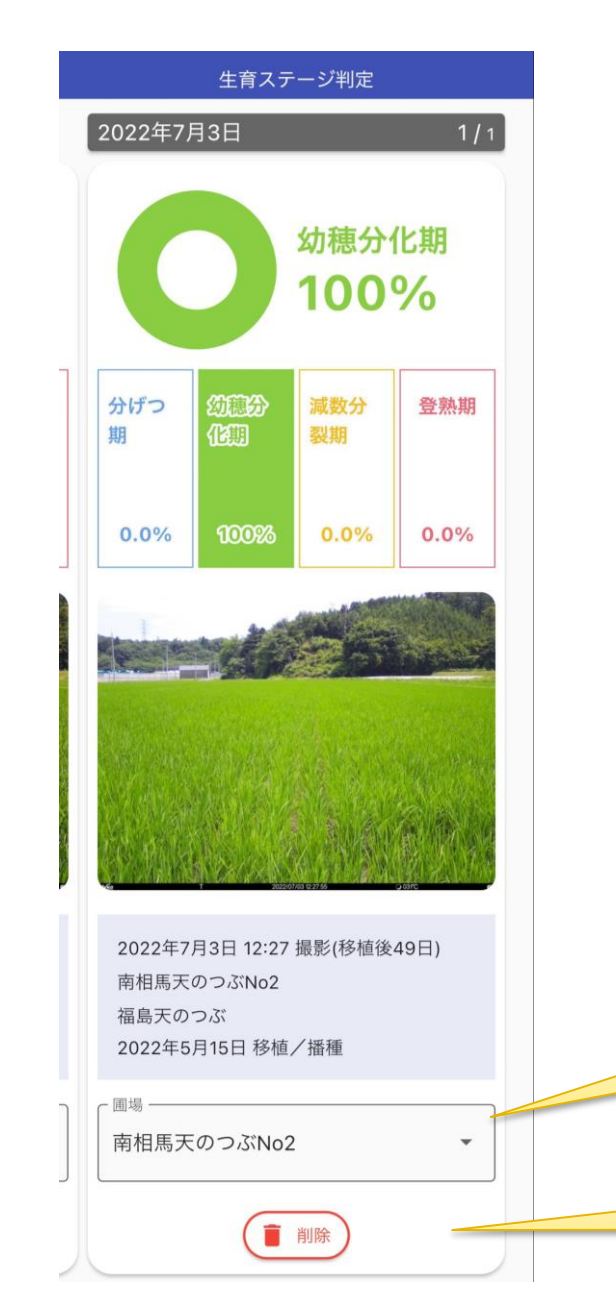

生育ステージ判定結果が表示されます。

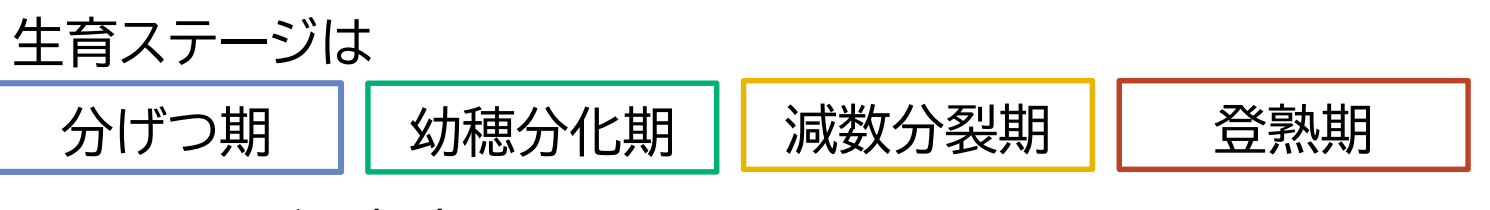

の4ステージで判定しています。

結果を紐づける圃場を変更できます

診断結果の削除を行います

## **生育ステージ判定 結果画面**

( + 南相馬天のつぶNo5 南相馬天のつぶNo5  $\mathbb{R}$  2.8 福島天のつぶ 移植 移植後159日 2022/5/14 移植/播種 ●入力してください 幼穂形成 ● 入力してください 出種 ●入力してください 穂損い ●入力してください 版熟 ●Aカレてください 収穫 ● 新しい年次を始める この地点を診断 13 茎数判别 ▼生育ステージ判定 茎数判別結果 設新済みの業数判別結果はありません 生育ステージ判定結果 2120 释解平的 分げつ期 动物分化期  $\begin{array}{l} \hspace{-0.08cm} \textbf{H}\textbf{B}\textbf{29}\textbf{B}\textbf{38}\textbf{W}\\ \hspace{-0.08cm} \textbf{B}\textbf{39}\textbf{38}\textbf{W} \end{array}$  $2022A$  $1\sigma$   $\beta$ 1,888 全期間 一半圆目 幼稚分化開始日 2022/6/29 (+1 2022/8/5 (+76日 診断結果 保存済み画像を診断

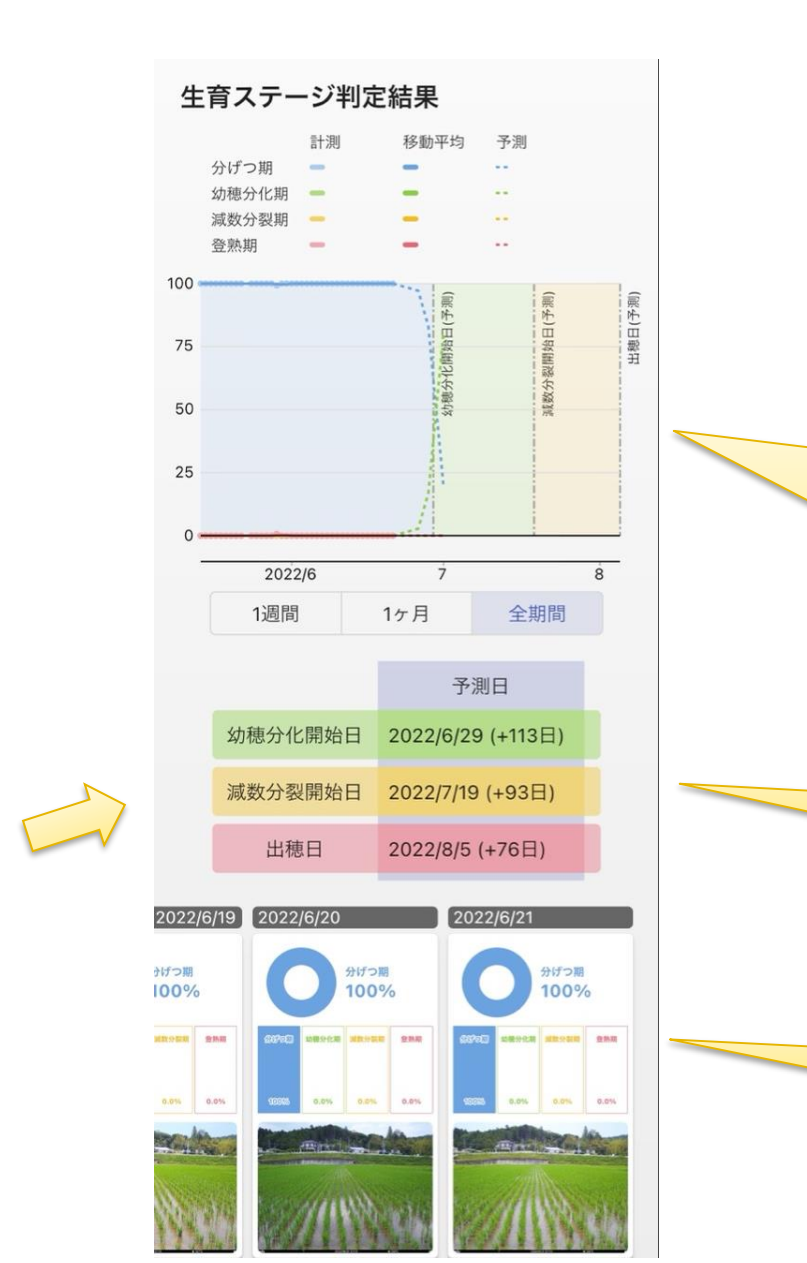

### 診断結果は、結果と予測のグラフとあわせて 診断地点情報画面下部から確認できます。

### ※現状、生育ステージ判定結果が複数日(1日おき3日間) 蓄積されると、予測が表示されます。

診断結果と生育ステージ予測の

時系列グラフ

※点線部分が予測になります

生育ステージ予測日

診断結果一覧

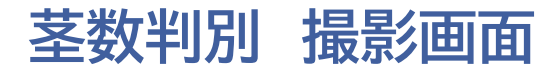

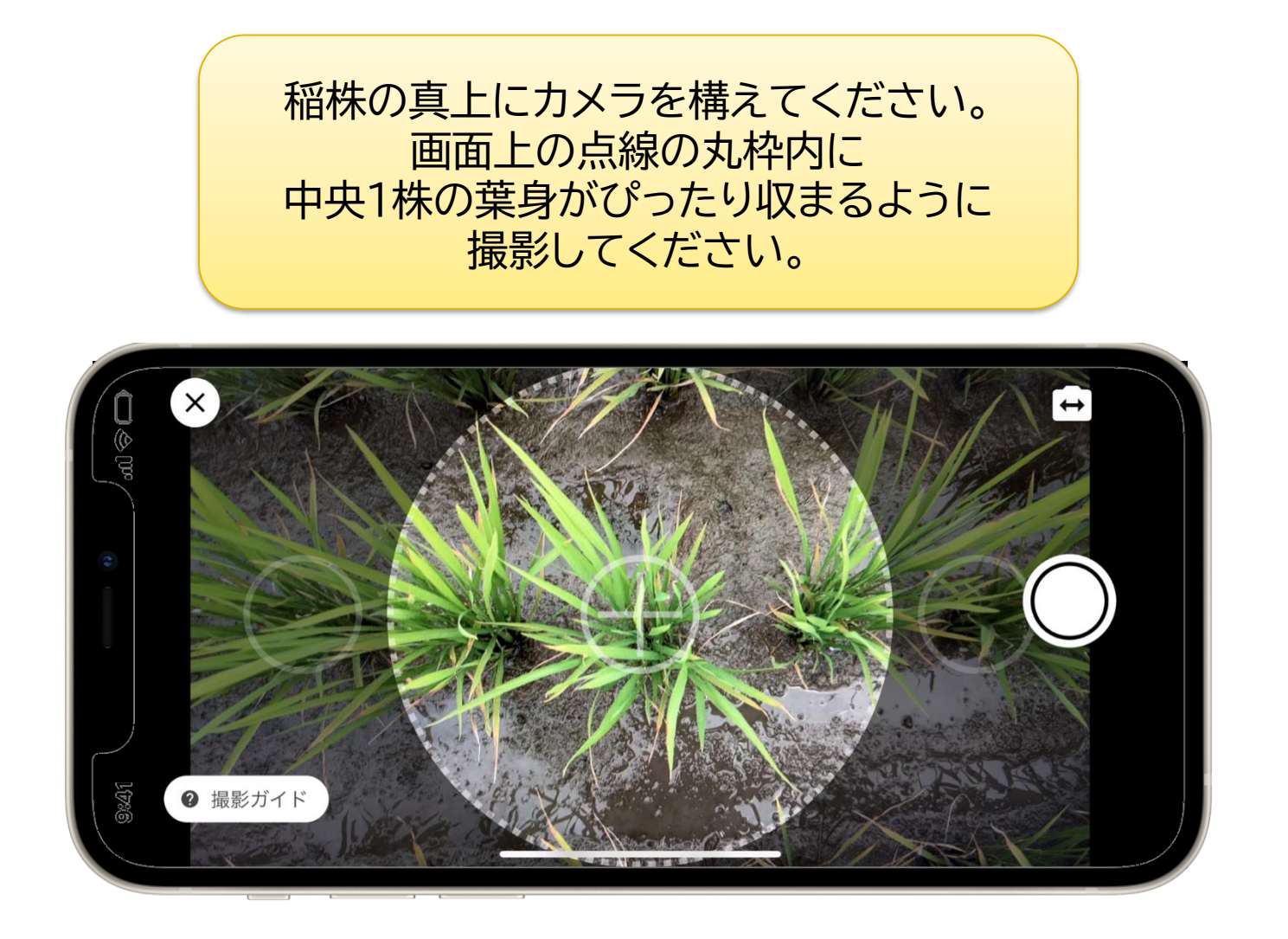

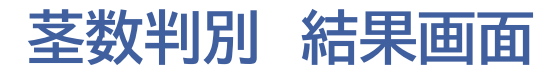

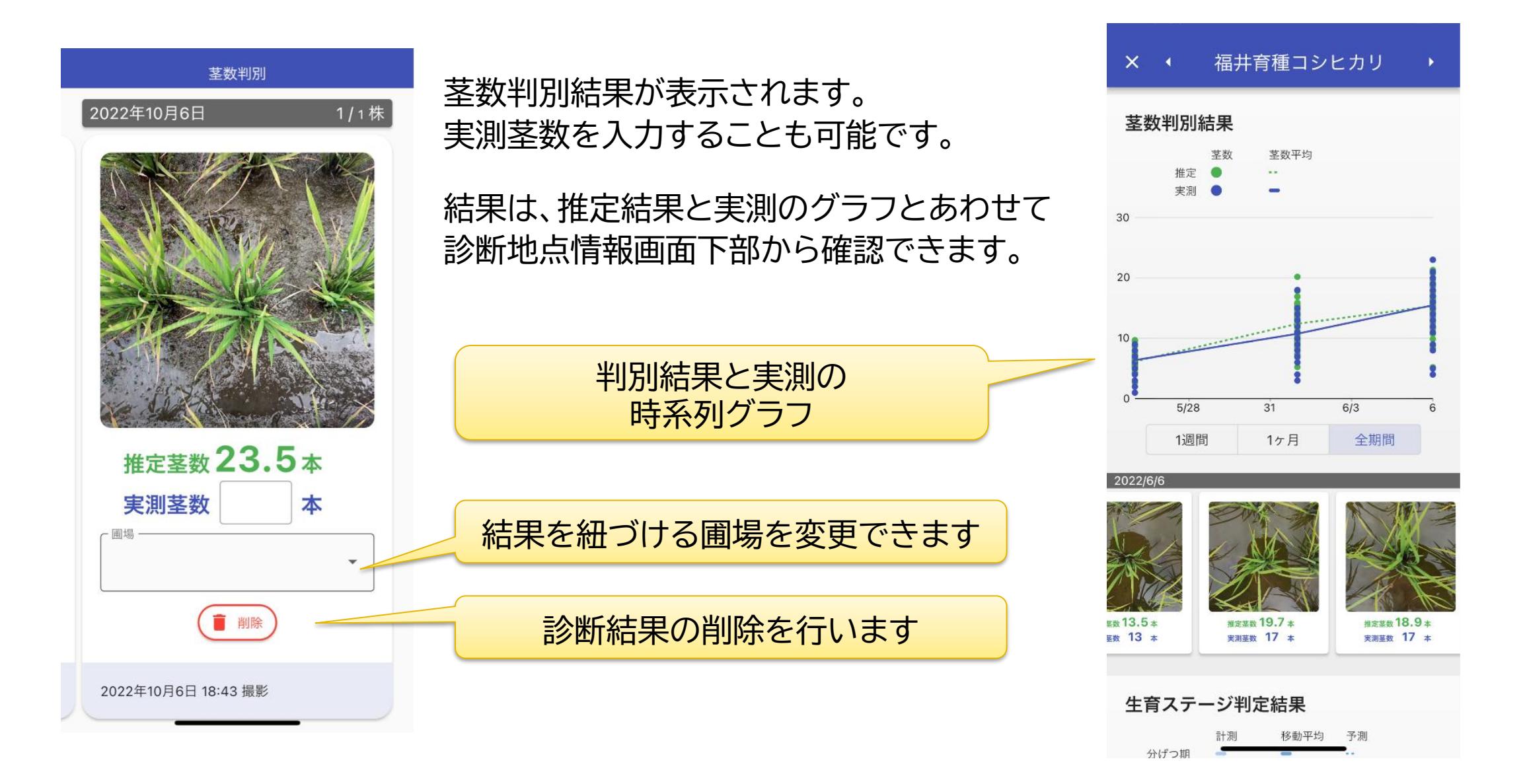